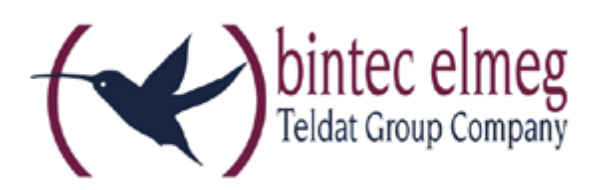

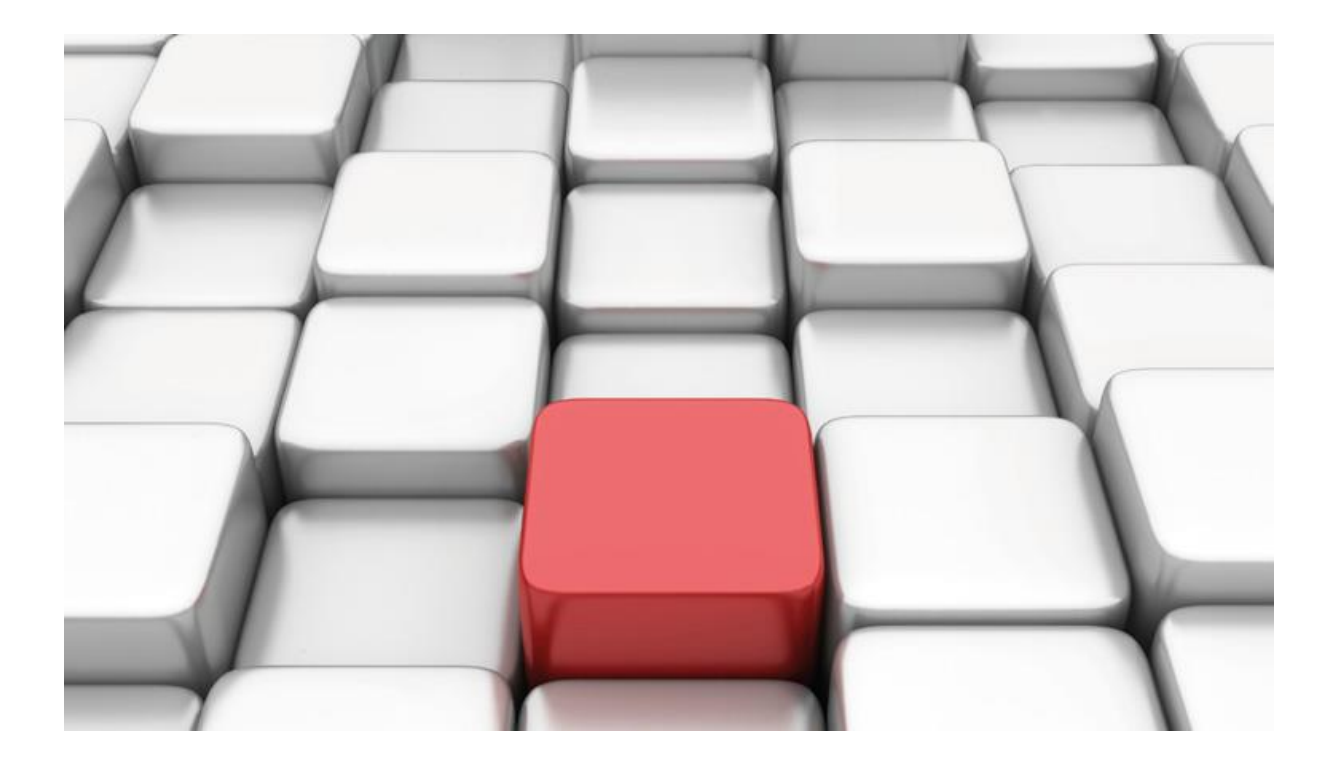

# **Konfigurationshilfe be.IP an einem RelAix Einzelrufnummernanschluss**

Workshops

Copyright© Version 03/2020 bintec elmeg GmbH

Rechtlicher Hinweis

Gewährleistung

Änderungen in dieser Veröffentlichung sind vorbehalten. bintec elmeg GmbH gibt keinerlei Gewährleistung auf die in dieser Bedienungsanleitung enthaltenen Informationen. bintec elmeg GmbH übernimmt keine Haftung für mittelbare, unmittelbare, Neben-, Folge- oder andere Schäden, die mit der Auslieferung, Bereitstellung oder Benutzung dieser Bedienungsanleitung im Zusammenhang stehen.

Copyright © bintec elmeg GmbH

Alle Rechte an den hier beinhalteten Daten - insbesondere Vervielfältigung und Weitergabe sind bintec elmeg GmbH vorbehalten.

# **SIP-Einstellungen/Rufnummerneinrichtung am Provider "RelAix Networks" – RelAix.SIP-Trunk**

Im folgenden Dokument werden die Einstellungen für den SIP Provider "RelAix" an einem SIP-Einzelrufnummernanschluss "RelAix.SIP-Trunk" beschrieben.

Zur Konfiguration wird das GUI (Graphical User Interface) verwendet.

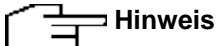

Die Funktion "CLIP NO SCREENING" ist in der unten angegebenen Software (als Media Gateway) funktionsfähig, vorausgesetzt die nachgeschaltete Telefonanlage versendet die korrekten Rufnummern.

### **Voraussetzungen**

#### Beispiel 1

- 1. Die Konfiguration wird mit einer be.IP plus™ im Modus MGW (Media Gateway) vorgenommen.
- 2. Über ISDN ist eine Telefonanlage (z. B. elmeg hybird 120™) angeschlossen.
- 3. Die Version der Systemsoftware ist 10.2.8

#### Beispiel 2

- 1. Die Konfiguration wird mit einer be.IP plus™ im Modus PBX (Telefonanlage) vorgenommen.
- 2. Die Version der Systemsoftware ist 10.2.8

# **1. Konfiguration an einer be.IP plus im MGW-Modus (Media Gateway)**

Gehen Sie in das Menü **Assistenten**->**Telefonie**->**Erste Schritte**.

| Grundeinstellungen                     | ◉                                                                                          | Ländereinstellungen                           | 2    |
|----------------------------------------|--------------------------------------------------------------------------------------------|-----------------------------------------------|------|
| Aktiviert<br>Status des Media Gateways |                                                                                            | Internationaler Präfix / Länderkennzahl<br>00 | 49   |
|                                        |                                                                                            | Nationaler Präfix / Ortsnetzkennzahl<br>0     | /911 |
| ISDN-Port-Konfiguration                | 2                                                                                          |                                               |      |
| ISDN 1 (bri-0)                         | Punkt-zu-Mehrpunkt (Mehrgeräteanschluss)<br>∩<br>◉ Punkt-zu-Punkt (Anlagenanschluss)       |                                               |      |
| ISDN 2 (bri-1)                         | Punkt-zu-Mehrpunkt (Mehrgeräteanschluss)<br>$\bullet$<br>Punkt-zu-Punkt (Anlagenanschluss) |                                               |      |

**Assistenten**->**Telefonie**->**Erste Schritte**

Gehen Sie folgendermaßen vor:

- 1. Aktivieren Sie die Option **Status des Media Gateways**.
- 2. **Internationaler Präfix / Länderkennzahl** ist standardmäßig mit *00/49* für Deutschland vorbelegt.
- 3. Tragen Sie bei **Nationaler Präfix / Ortsnetzkennzahl** die Ortsnetzkennzahl für den Ort ein, an dem Ihr System installiert ist, hier z. B. *911*. Standardmäßig ist der **Nationale Präfix** mit *0*  vorbelegt.
- 4. Bei **ISDN-Port-Konfiguration** wählen Sie für **ISDN 1 (bri-0)** und für **ISDN 2 (bri-1)** jeweils *Punkt-zu-Punkt* (Anlagenanschluss) aus. Sollte ein zusätzliches ISDN-Telefon am Port 2 angeschlossen sein, wählen Sie hier *Punkt-zu-Mehrpunkt* (Mehrgeräteanschluss).
- 5. Bestätigen Sie mit **OK**.

#### Wechseln Sie in das Menü **Assistenten**->**Telefonie**->**SIP-Provider**->**Neu**.

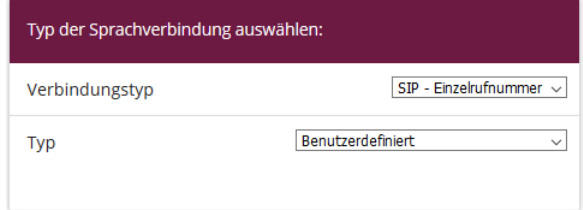

#### **Assistenten**->**Telefonie**->**SIP-Provider**->**Neu** Gehen Sie folgendermaßen vor:

- 6. Wählen Sie den **Verbindungstyp**, hier z. B. *SIP-Einzelrufnummer* aus.
- 7. Bei **Typ** wählen Sie *Benutzerdefiniert*.
- 8. Klicken Sie auf **Weiter**.

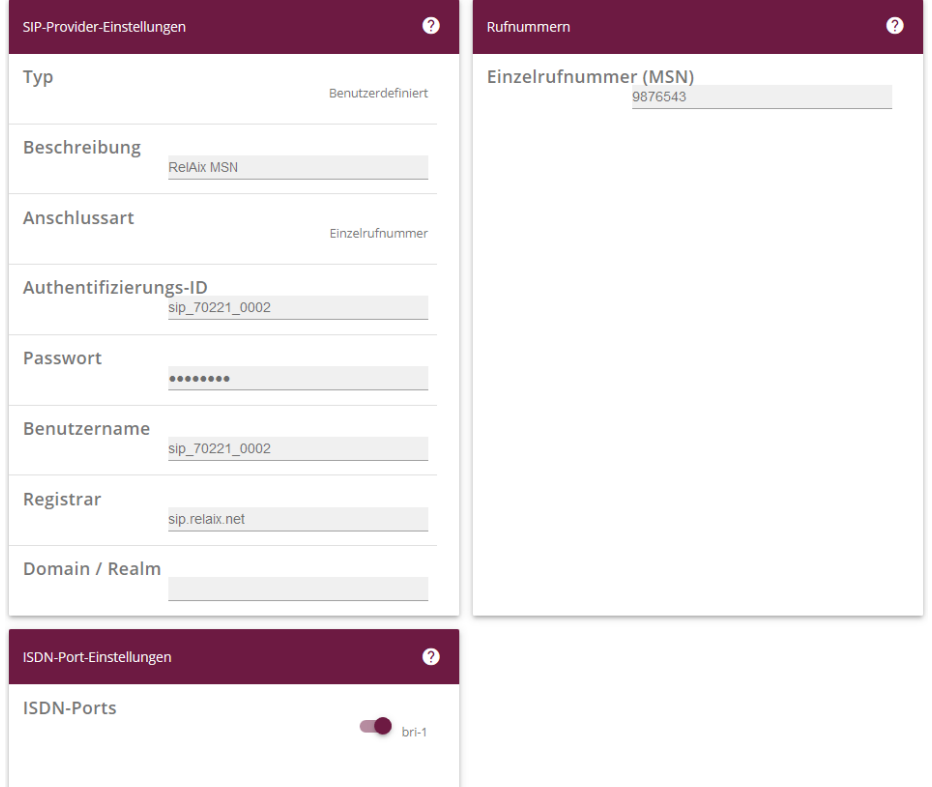

**Assistenten**->**Telefonie**->**SIP-Provider**->**Neu**->**Weiter**

 $\overline{\phantom{0}}$  $\overline{\phantom{0}}$  $\overline{\phantom{0}}$  $\overline{\phantom{a}}$ 

- 9. Geben Sie eine **Beschreibung** für den SIP-Provider ein, z. B. *RelAix MSN*.
- 10. Geben Sie die **Authentifizierungs-ID** Ihres Providers ein, hier z. B. *sip\_12345\_0002.*
- 11. Bei **Passwort** geben Sie das Passwort ein, das Sie von Ihrem Provider erhalten haben.
- 12. Geben Sie den **Benutzernamen** ein, den Sie von Ihrem Provider erhalten haben, hier z. B. *sip\_12345\_0002*.
- 13. Geben Sie bei **Registrar** den DNS-Namen oder die IP-Adresse des SIP-Servers ein, hier z. B. *sip.relaix.net.*
- 14. Geben Sie die **Basisrufnummer** für die Verbindung ein, hier z. B. *9876543*.
- 15. Aktivieren Sie bei **ISDN-Ports** den Port, der für die Verbindung verwendet wird, hier *bri-1*.
- 16. Bestätigen Sie mit **OK**.

```
Sie sehen in der Übersicht den von Ihnen konfigurierten SIP Provider.
```
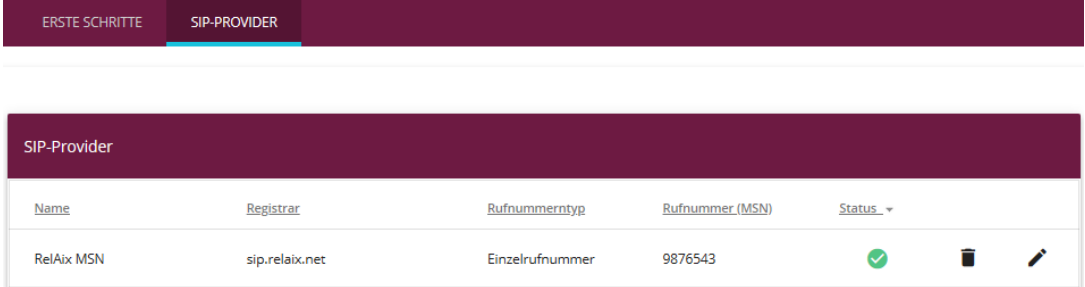

#### **Assistenten**->**Telefonie**->**SIP-Provider**

Im nächsten Schritt wird Rufnummernübermittlung konfiguriert. Gehen Sie dazu in das Menü **VoIP** →**Einstellungen** → **SIP-Konten**.

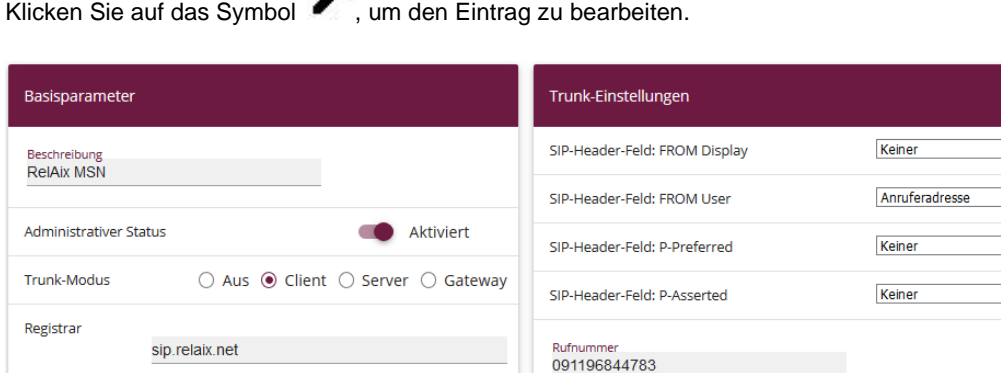

**VoIP**->**Einstellungen**->**SIP-Konten**-> **Trunk-Einstellungen**

Gehen Sie folgendermaßen vor:

- 17. Im **SIP-Header-Feld: FROM User** wählen Sie *Anruferadresse*
- 18. Im **SIP-Header-Feld: P-Preferred** wählen Sie *Keiner*
- 19. Im Feld **Rufnummer** tragen sie erneut die Basisrufnummer ein, hier z.B. *09119876543*
- 20. Bestätigen Sie mit **OK**.

Klicken Sie auf **Konfiguration speichern**, um die Konfiguration zu sichern.

Hiermit ist die Einrichtung eines SIP-Kontos an einer be.IP plus™ im Modus Media Gateway abgeschlossen.

## **2. Konfiguration an einer be.IP plus im PBX-Modus (Telefonanlage)**

Gehen Sie in das Menü **Assistenten**->**Telefonie**->**Erste Schritte**.

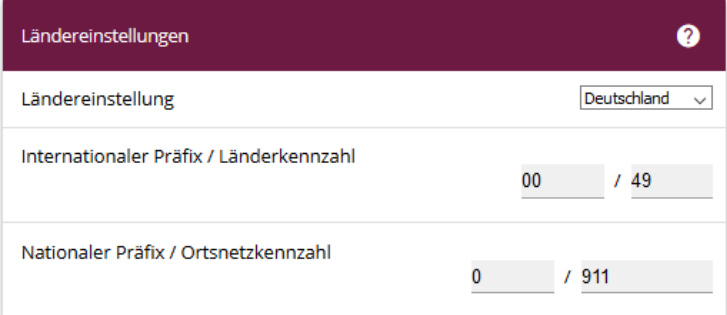

**Assistenten**->**Telefonie**->**Erste Schritte**

Gehen Sie folgendermaßen vor:

- 1. Unter **Ländereinstellungen** wählen Sie das Land aus, in dem das System genutzt wird, hier *Deutschland*.
- 2. Bei **Internationaler Präfix / Länderkennzahl** ist standardmäßig der Eintrag mit *00/49* für Deutschland vorbelegt.
- 3. Tragen Sie bei **Nationaler Präfix / Ortsnetzkennzahl** die Ortsnetzkennzahl für den Ort ein, an dem Ihr System installiert ist, hier z. B. *911*. Standardmäßig ist der **Nationale Präfix** mit *0*  vorbelegt.
- 4. Bestätigen Sie mit **OK**.

Im nächsten Schritt konfigurieren Sie ein VoIP-Anschluss.

Gehen Sie in das Menü **Assistenten**->**Telefonie**->**Anschlüsse**->**Neu**.

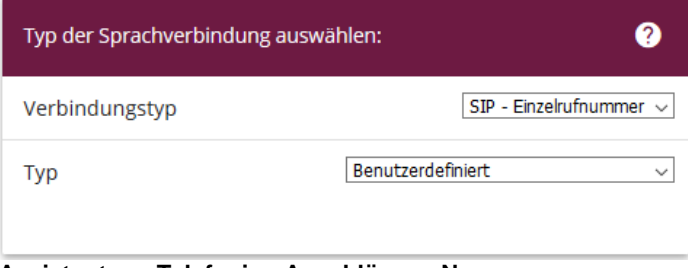

#### **Assistenten**->**Telefonie**->**Anschlüsse**->**Neu**

Gehen Sie folgendermaßen vor:

- 5. Wählen Sie den **Verbindungstyp**, hier z. B. *SIP-Einzelrufnummer* aus.
- 6. Bei **Typ** wählen Sie *Benutzerdefiniert*.
- 7. Klicken Sie auf **Weiter**.

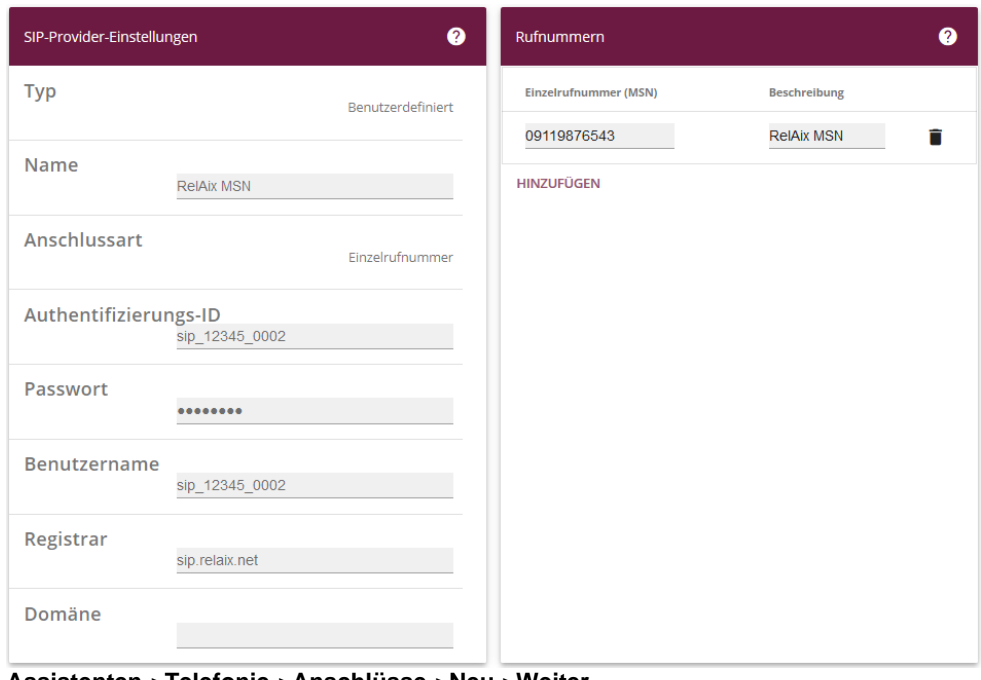

**Assistenten**->**Telefonie**->**Anschlüsse**->**Neu**->**Weiter**

- 8. Geben Sie **Name** für den SIP-Provider ein, z. B. *RelAix MSN*.
- 9. Geben Sie die **Authentifizierungs-ID** Ihres Providers ein, hier z. B. *sip\_12345\_0002*.
- 10. An dieser Stelle können Sie ein **Passwort** für den Anschluss eingeben.
- 11. Geben Sie den **Benutzernamen** ein, den Sie von Ihrem Provider erhalten haben, hier z. B. *sip\_12345\_0002*.
- 12. Geben Sie bei **Registrar** die Proxy-IP-Adresse des SIP-Servers ein, hier z. B. *sip.relaix.net*.
- 13. Bei **Basisrufnummer** geben Sie die Anlagenrufnummer ein, hier z. B. *09119876543*.
- 14. Klicken Sie auf **Erweiterte Einstellungen**.

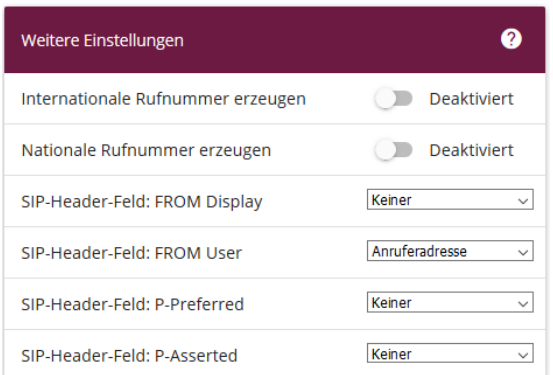

#### **Assistenten->Telefonie->Anschlüsse->Neu->Weiter->Erweiterte Einstellungen**

- 15. Im Feld **SIP-Header-Feld: FROM User** aktivieren Sie die Option *Anruferadresse*
- 16. Im Feld **SIP-Header-Feld: P-Preferred** wählene Sie *Keiner* aus.
- 17. Bestätigen Sie Ihre Angaben mit **OK**.

Sie sehen in der Übersicht den von Ihnen konfigurierten Anschluss.

| Anschlüsse |                   |                   |                   |                               |  |  |  |  |  |
|------------|-------------------|-------------------|-------------------|-------------------------------|--|--|--|--|--|
| Nr.        | Name              | Verbindungstyp_ = | <b>Ports</b>      | <b>Status</b>                 |  |  |  |  |  |
| 09         | <b>RelAix MSN</b> | SIP-Provider      | <b>RelAix MSN</b> | $\mathscr{L}$<br>$\checkmark$ |  |  |  |  |  |

**Assistenten->Telefonie->Anschlüsse** 

Nehmen Sie weitere Anpassungen an Ihrem SIP-Trunk vor.

Gehen Sie hierzu in das Menü **VoIP->Einstellungen->SIP-Provider** und bearbeiten den angelegten Eintrag.

| Grundeinstellungen     |                                                 | Einstellungen für Gehende Rufnummer |                                                     |
|------------------------|-------------------------------------------------|-------------------------------------|-----------------------------------------------------|
| Beschreibung<br>RelAix |                                                 | Gehende Rufnummer                   | Individuelle Rufnummer für CLIP-No-Screening $\sim$ |
|                        |                                                 |                                     | Rufnummer des entfernten Gesprächspartners anzeigen |
| Provider-Status        | $\odot$ Aktiv $\odot$ Inaktiv                   |                                     | Aktiviert                                           |
| Anschlussart           | $\bigcirc$ Einzelrufnummer $\bigcirc$ Durchwahl |                                     |                                                     |

**VoIP->Einstellungen->SIP-Provider->Erweiterte Einstellungen**

- 16. Um das Leistungsmerkmal CLIP-No-Screening nutzen zu können, wählen Sie unter **Gehende Rufnummer** die Option *Individuelle Rufnummer für CLIP-No-Screening*.
- 17. Aktivieren Sie die Option **Rufnummer des entfernten Gesprächspartners anzeigen**.
- 18. Bestätigen Sie mit **OK**.

Klicken Sie auf **Konfiguration speichern**, um die Konfiguration zu sichern.

Hiermit ist die Einrichtung des Providers an einer be.IP plus™ im PBX-Modus abgeschlossen.